**1.0 SCOPE**

**This document establishes the procedures for up-loading parameters and PLC program to the Digital Positioning Spindle Drive. NOTE: these procedures assume that communications parameters have been previously set manually using a CTA test panel.**

**2.0 GENERAL**

**Operator should be familiar with the use of the OmniTurn CNC Control to perform this procedure.**

- **3.0 TEST EQUIPMENT**
	- **3.1 Indramat Initialization Boot Disk**
- **4.0 PRELIMINARY HOOK-UP**
	- **4.1 A. Insure that all AC power switches are set to OFF.**
		- **B. Fully depress Emergency Stop switch on Control front panel. C. Insure that Emergency Stop switch on Operator's Station is disengaged.**
	- **4.2 Open Spindle Drive Cabinet and locate jumper wire from TB2-6 to TB2-8. Disconnect jumper at TB2-8 and connect it to TB2-9. This enables Parameter Mode.** *NOTE: On later models, with PC board, locate J1 on left side, and move to PARA mode.*

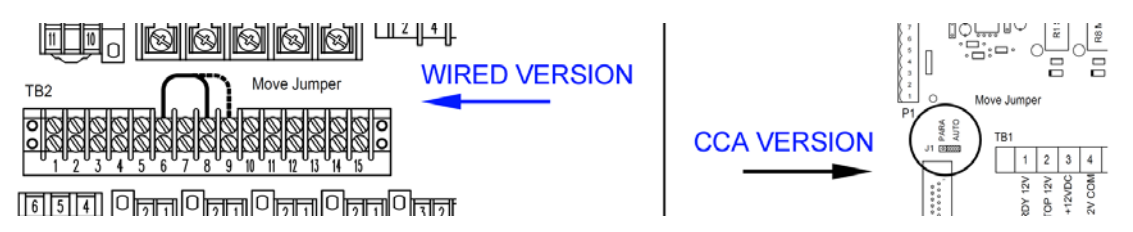

**This concludes the Section 4.0, Preliminary Hook-Up. Proceed to Section 5.0, Initial Power-Up.**

- **5.0 INITIAL POWER-UP**
	- **5.1 Using a wrench or pliers, set spindle drive disconnect "ON" (1/4 turn CW).**
	- **5.2 Set control ON/OFF "ON". Wait for boot sequence to complete.**
	- **5.3 At prompt** *Please Turn Servos On* **disengage Emergency Stop switch on Control front panel, then press SERVOS ON button. Button should illumintate and RESET lamp on spindle drive should illuminate or flash.**
	- **5.4 Remove system disk (lower) and replace with Indramat Initialization Boot Disk disk. NOTE: if CNC has hard drive, go to CMOS setup and change boot sequence to A:C:.**
	- **5.5 Re-boot control by pressing and holding Ctrl-Alt-Del buttons. NOTE: if CMOS setup screen appears, press Esc, Y, Enter.**
	- **5.6 At conclusion of boot-up, Spindle Drive Setup Programs Menu should appear.**

## **6.0 LOAD DRIVE PARAMETERS**

**6.1 On the Control keyboard, press A at Spindle Drive Setup Programs Menu to upLoad Drive Parameters,** 

**There is only one prompt:** *Press Q to Quit; any other key to load parameters***.**

- **6.2 Press any key; the parameters will scroll down the screen.**
- **6.3 Press q; the screen will clear and the main menu will reappear.**

**Proceed to section 7.0, Load PLC Program.**

- **7.0 LOAD PLC PROGRAM**
	- **7.1 In the Spindle Drive Cabinet, locate jumper wire from TB2-6 to TB2-9. Disconnect jumper at TB2-9 and re-connect it to TB2-8. This enables Auto Mode. (Or move J1 back to AUTO mode).**
	- **7.1 On the Control keyboard, press C at Spindle Drive Setup Programs Menu to upLoad PLC Program,**

**There is only one prompt:** *Press Q to Quit; any other key to load parameters***.**

- **7.2 Press any key; the program will scroll down the screen.**
- **7.3 Press q; the screen will clear and the main menu will reappear.**
- **7.4 Set main power to drive OFF.**

**This concludes sections 6.0 and 7.0, Load Drive Parameters and PLC Program. Proceed to section 8.0, Power Down and Disconnect.**

- **8.0 POWER DOWN AND DISCONNECT**
	- **8.1 Depress Control E-stop; set control ON/OFF switch to OFF.**
	- **8.2 Remove Indramat Initialization Boot Disk and replace with OmniTurn System disk for C Axis.**
	- **8.4 Using a wrench or pliers, set spindle drive disconnect OFF.**
	- **8.5 Close the Spindle Drive cabinet door.**

**This concludes uploading drive parameters and PLC program on the Positioning Spindle Drive.**